# **BaSyLiCA setup under Windows XP/Vista/7**

- 1. **Download the zip file** 
	- a. Un zip the zip file
	- b. Go to the installation folder
- 2. **Setup Wamp Server 2** 
	- a. Choose the path C:\Wamp
- 3. **Setup MySQL compatible with R**: click the executable "WampServer2-MYSQL5051b.exe "
- 4. **Copy into the directory "C:\Wamp\www\" the folder named "basylica"**
- 5. **Launch Wamp**, click on the icon **of the desktop**, the icon **a** appears in the taskbar near the clock

N.B. : for any use of the tool BaSyLiCA, you must first start Wamp

6. **Change the default version of MySQL**, go to the icon **a** near the clock, click on MySQL version and then check **5.0.51b**

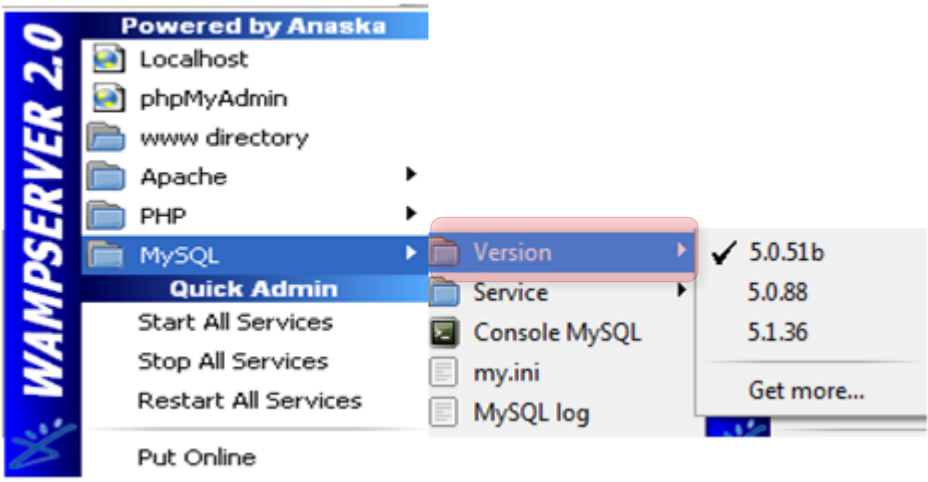

#### 7. **Set the environment variable MYSQL\_HOME**

- a. Click with right mouse click on "My Computer" or "computer"
- b. Then "Advanced system settings"
- c. And "environment variables"
- d. In "System Variables" select "New ..."

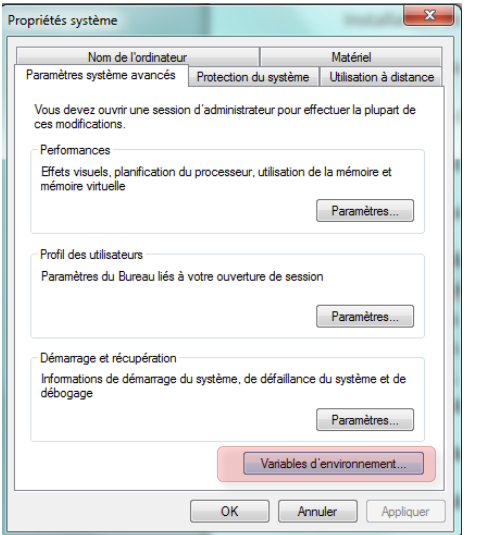

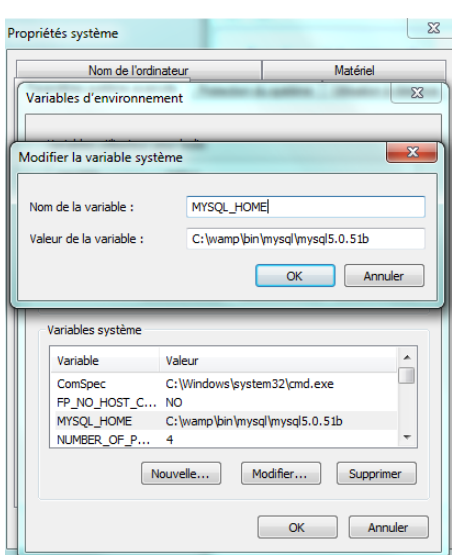

- e. Complete as me: "Name of variable: MYSQL\_HOME", "Variable Value: C:\ wamp\bin\ mysql\ mysql5.0.51b"
- f. Confirm

## 8. **Setup R**

- a. Launch the executable R-2.10.0-win32.exe "
- b. Preferably choose "C:/Users/My\_account/R/R-2.10.0" as the installation directory

## 9. **R address setting in the tool**

- a. Open the file "env.php" located "C:\ Wamp\www\basylica\" with a text editor
- b. Mark the area to be changed (indicated by large arrows "début de zone à modifier" (beginning of zone to change) and " fin de zone à modifier" (end zone to modify)
- c. Replace the text "ZOME A MODIFIER" (ZONE CHANGE) by the address of the file "R-2.10.0" selected during the installation of R
- d. Be sure to use the character "/" as directory separator and not "\"

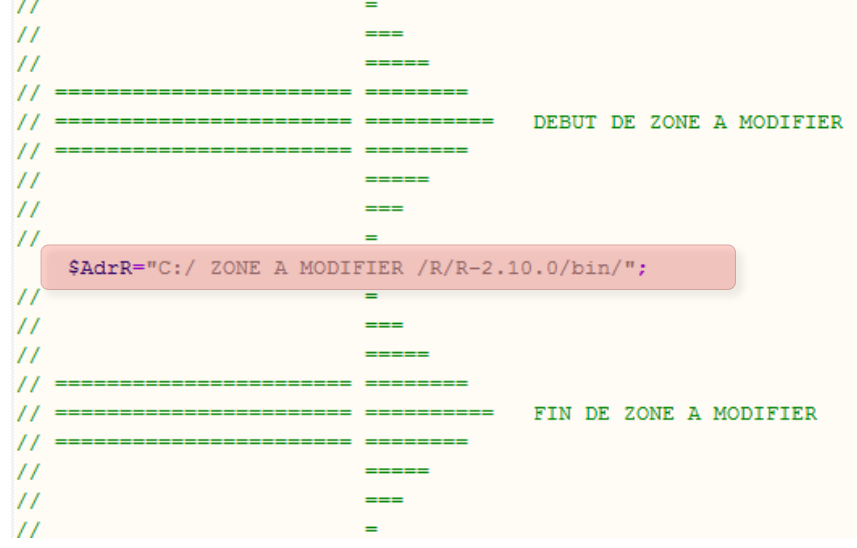

## 10. **Setup the package DBI rmysql**

- a. Open Rgui R-2.10.0, then go in menu 5: "Packages"
- b. Click on "install package(s) from files zip"
- c. Select "DBI\_0.2-5.zip" then repeat the action with "RMySQL\_0.7-4.zip"

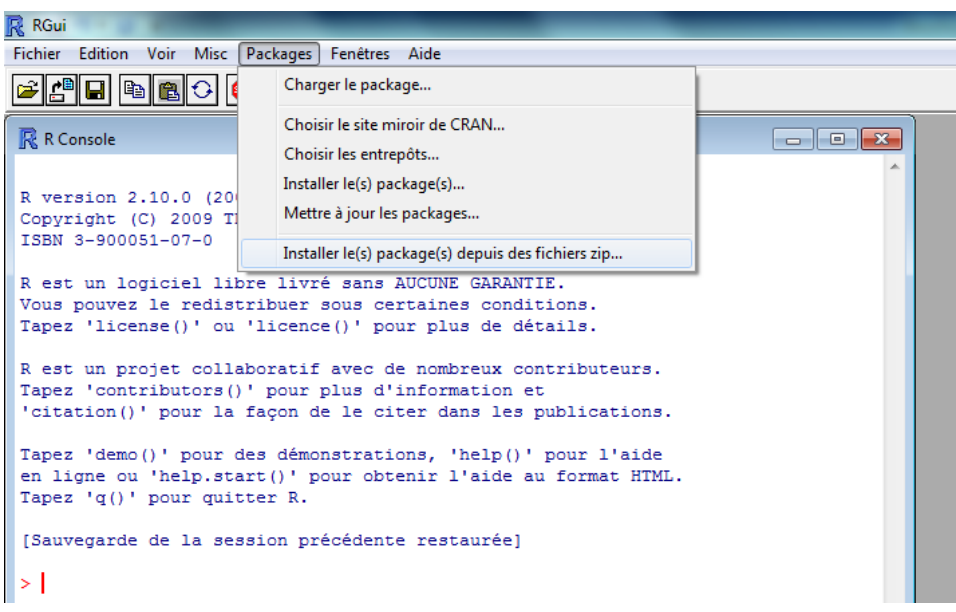

- 11. **Execution of the script "basylica\_mysql.sql"** or **"basylica\_full\_mysql.sql"** for the database creation
	- a. Click on the icon  $\triangle$  on the taskbar near the clock, then click "phpMyAdmin" on second line

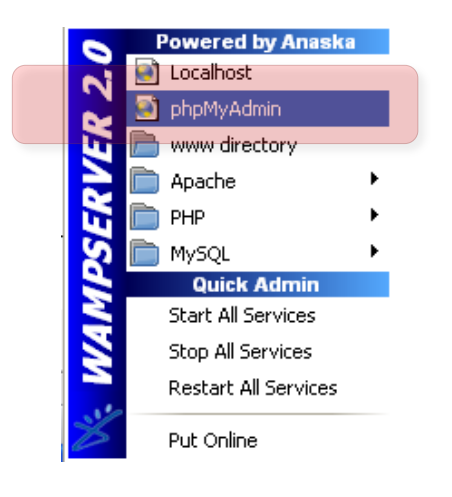

b. In "phpMyAdmin" go to the homepage and click on the tab "import" completely at the right

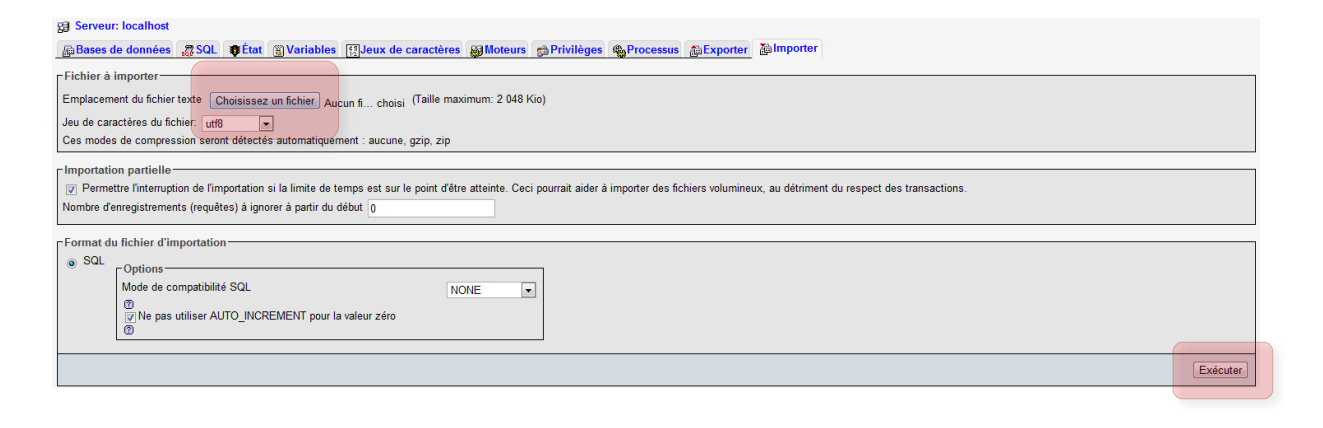

- c. Go to "Select a file" and select the file "basylica\_mysql.sql" for an empty database or "basylica\_full\_mysql.sql" for a database initialized with a plate in the installation folder
- d. Click on execute, check in the right margin that "basylica" appears and leave the web page

#### 12. **Launch application**

- a. return to the icon "Wamp" @ on the taskbar near the clock and click on "localhost"
- b. Click on "basylica" in the field "Your Projects" (Vos Projets)

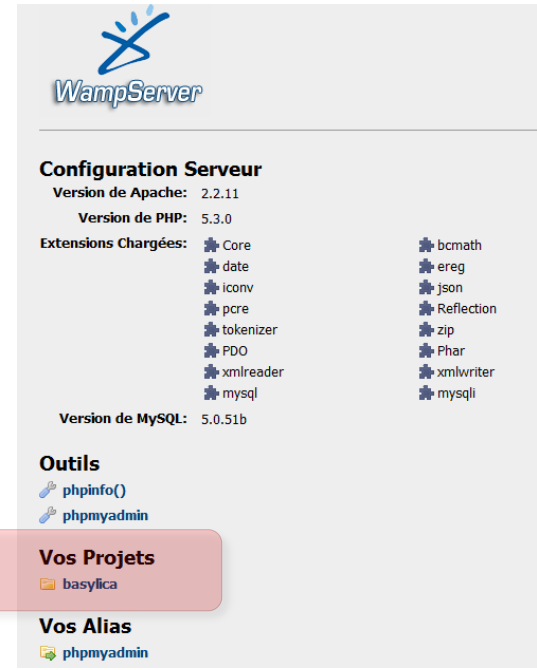

#### 13. **Login**

- a. For the first use enter the login and password as follows:
	- **Login :** basylica\_default
	- **Password :** basylica2010
- b. You can then create new personal accounts in the "Admin" part, "Add a new user"

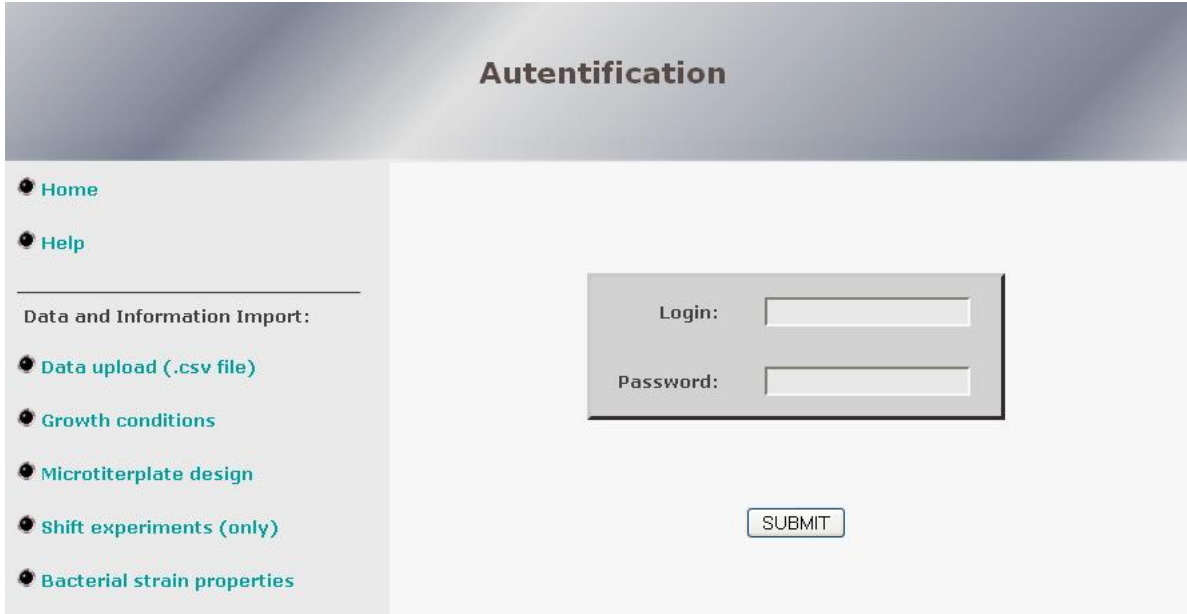

## 14. **Web server mode/Put Basylica online**

a. Click on the icon  $\blacksquare$  on the taskbar, then click "Put online" on the last line

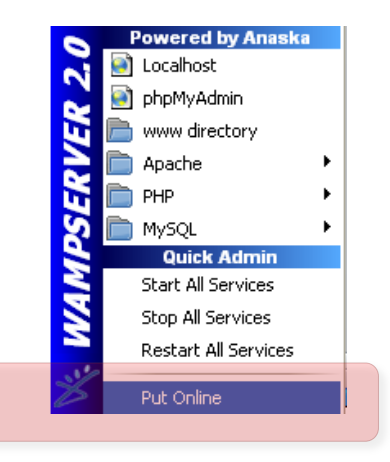

- b. Change the options in the Windows firewall to allow incoming connections from the Apache server:
	- I. Go to the « Start » menu and click on « Control panel»
	- II. Depending on the windows configuration, click directly on « Windows firewall » or Click on « Network and Internet Connections », then on « Windows firewall »
	- III. Go to the tab « Exceptions » and check the box « Apache HTTP Server »
	- IV. Basylica is now reachable from outside at http://MyIPAdress/basylica